# ANLEITUNGEN FAIRGATE

swiss aquatics **n** 

# **INHALTSVERZEICHNIS**

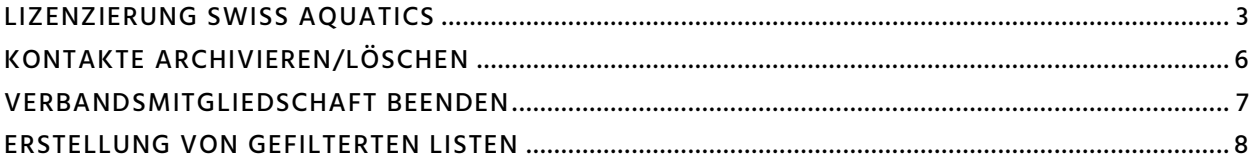

SUPPLIERS

PARTNERS

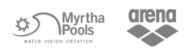

**NOSERGROUP** 

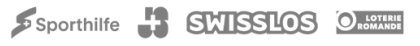

### <span id="page-2-0"></span>ALLG EMEINE S

#### AKTUALISIERUNG DER EIGENEN DATEN

Nach wie vor bitten wir Sie, die Daten Ihres Vereins zu aktualisieren, so dass nachfolgend genannte Informationen/Bereiche aktuell und verbindlich sind:

- E-Mail-Adresse und Gründungsjahr
- Vorstand
- Korrespondenz- und Rechnungsadresse

Um Ihre Daten zu ändern, können Sie oben rechts auf Ihren Vereinsnamen klicken und die gewünschten Änderungen unter «Daten» und «Vorstand» vornehmen.

## LIZENZIERUNG SWISS AQUATICS

Ab der Saison 2020/21 werden die Lizenzen neu über die Software Fairgate verwaltet. Jeder Verein bekommt diese kostenlos zur Verfügung gestellt und ist dafür verantwortlich, dass die Daten stehts aktuell gehalten werden.

#### AKTIVE KONTAKTE

All Ihre Kontakte finden Sie unter «Kontakte» -> «Aktive Kontakte». Dies ist der Bereich, in welchem Sie alles verwalten können.

Damit Sie für einen Kontakt eine Lizenz beantragen können, muss dieser als «Verbandsmitglied» hinterlegt sein. Dies erkennen Sie an der Schweizer Flagge hinter dem Namen. Die Verbandsmitgliedschaft können Sie jederzeit hinzufügen oder entziehen. Beim Hinzufügen, muss jedoch Swiss Aquatics diesen Kontakt erst freigeben. Solange das noch nicht der Fall ist, sehen sie eine kleine Uhr hinter dem Kontakt.

Die angezeigten Spalten können oben rechts unter diesem Symbol [11] stetig angepasst werden. Klicken Sie auf «Spalten». Sie sehen nun die Auswahl aller möglichen Felder. Unter «Gewählte Spalten» auf der rechten Seite, sehen Sie alle aktuell ausgewählten und somit angezeigten Datenfelder.

#### PERSON ERSTELLEN

## Aktive Kontakte 8

Kontakt erstellen

Importieren

Verbandsmitglied hinzufügen

Unter «Kontakt erstellen» gelangen Sie zum Formular. Dort muss für eine spätere Lizenzierung bei «Verbandsmitgliedschaft», «Aktivmitgliedschaft» angewählt werden. Alle Pflichtfelder, werden mit einem roten Stern markiert.

SUPPLIERS

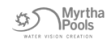

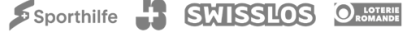

#### STARTRECHT BEANTRAGEN

Sobald ein Kontakt die Bedingungen für ein bestimmtes Ausländer-Startrecht erfüllt, kann dies beim Kontakt unter «Daten» beantragt werden. Sobald der Antrag erfolgt ist, muss dies per Mail an die Geschäftsstelle mit den entsprechenden Dokumenten (z.B. Wohnsitzbestätigung) gemeldet werden.

#### PASS/ID

Eine Pass- oder ID-Kopie muss bei jedem Kontakt, welcher eine Lizenz erhalten soll, hinterlegt werden. Wenn ein Kontakt neu erstellt wird, ist dies ein Pflichtfeld. Wenn der Kontakt bereits vorhanden ist, kann das Dokument unter «Daten» beim entsprechenden Kontakt hochgeladen werden.

#### EINE LIZENZ BEANTRAGEN

Alle Lizenzen werden im Fairgate unter den «Rollen Verband» verwaltet.

Falls Sie nur eine Lizenz beantragen wollen, können Sie den Kontakt per «drag&drop» zu den zu beantragen Lizenzen verschieben. Einfach auf die 3 Punkte links vom Kontakt drücken, halten und unter Rollen Verband -> Lizenz - Beantragen -> Lizenz beantragen, verschieben.

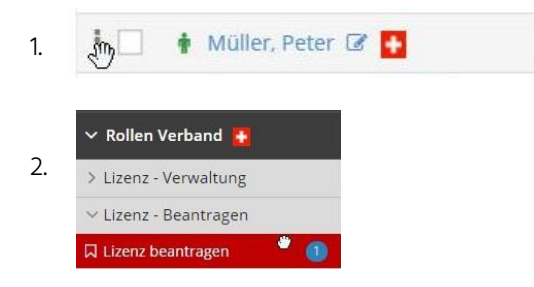

Ihnen wird nun ein neues Fenster angezeigt, bei welchem Sie unter «Funktion» die entsprechende Lizenz anwählen können. Es werden Ihnen die Lizenzen aller Sportarten angezeigt. Sobald Swiss Aquatics die Lizenz erteilt hat, erscheint diese wiederum bei Rollen Verband unter der Lizenz-Verwaltung -> Erteilt /Aktiv.

Eine Pass- oder ID-Kopie muss bei jedem Kontakt, welcher eine Lizenz erhalten soll, hinterlegt werden. Wenn ein Kontakt neu erstellt wird, ist dies ein Pflichtfeld. Wenn der Kontakt bereits vorhanden ist, kann das Dokument unter «Daten» beim entsprechenden Kontakt hochgeladen werden.

Bei allen Kontakten, welche in der Saison 2018/19 sowie 2019/20 eine gültige Lizenz verzeichneten, wird die Pass-/ID-Kopie von der Geschäftsstelle im Fairgate hinterlegt. Die Geschäftsstelle will die Übertragung schnellstmöglich abschliessen. Sollte die Kopie bei Ihren Kontakten (teilweise) noch nicht hinterlegt worden sein, können Sie ein Dokument mit dem Titel «Platzhalter» hinterlegen. Dieses wird nachträglich von der Geschäftsstelle durch die Pass-/ID-Kopie der jeweiligen Person ersetzt (sofern die Person zuvor eine gültige Lizenz sowie eine Kopie hinterlegt hatte).

SUPPLIFRS

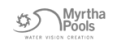

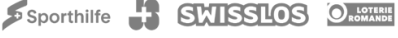

#### MEHRERE LIZENZEN BEANTRAGEN

Falls Sie mehrere Lizenzen beantragen möchten, empfehlen wir zuerst einen Filter zu erstellen. So können Sie sicher gehen, dass Sie nur Personen für eine bestimmte Kategorie beantragen, welche auch berechtigt sind.

Sie finden das Symbol für den Filter oben rechts. Am besten eignen sich Filter mit Analysefeldern. Hier das Beispiel für die Jahreslizenz Jugend beim Schwimmen:

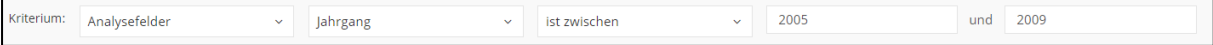

Es werden nun nur Ihre Kontakte mit den Jahrgängen 2005 bis 2009 angezeigt. Sie können diesen Filter auch gleich als «SW Jugend» speichern. So sind die passenden Jahrgänge gleich hinterlegt.

Sie können nun alle gewünschten Kontakte anwählen und diese zusammen zu «Lizenz beantragen» verschieben. Ihnen wird nun ein neues Fenster angezeigt, bei welchem Sie unter «Funktion» die entsprechende Lizenz anwählen können. Es werden Ihnen die Lizenzen aller Sportarten angezeigt. Sobald Swiss Aquatics die Lizenz erteilt hat, erscheint diese wiederum bei Rollen Verband unter der Lizenz-Verwaltung -> Erteilt /Aktiv.

#### TEMPORÄRLIZENZ

Der Ablauf zum Beantragen einer Temporärlizenz ist derselbe wie bei einer Jahreslizenz. Es muss jedoch noch das Datum und der Wettkampf hinterlegt werden, für welcher die Temporärlizenz beantragt wird. Dies kann bei der entsprechenden Person unter «Daten» -> «Temporärlizenzen» erledigt werden. Werden im Verlauf der Saison mehrere Temporärlizenzen gelöst, müssen die neuen Daten auch immer bei der neusten Lizenz eingetragen werden.

SUPPLIERS

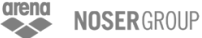

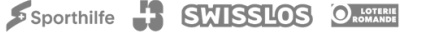

## <span id="page-5-0"></span>KONTAKTE ARCHIVIEREN/LÖSCHEN

Um einen Kontakt, welcher bei Ihnen im Verein nicht mehr gebraucht wird, zu archivieren und/oder löschen, können Sie folgendermassen vorgehen.

- 1. Kontakte, welche gelöscht werden sollen, müssen immer zuerst archiviert werden.
- 2. Markieren Sie den zu archivierenden Kontakt, in diesem Fall Mustermann Max, und wählen Sie oben "Archivieren" aus.

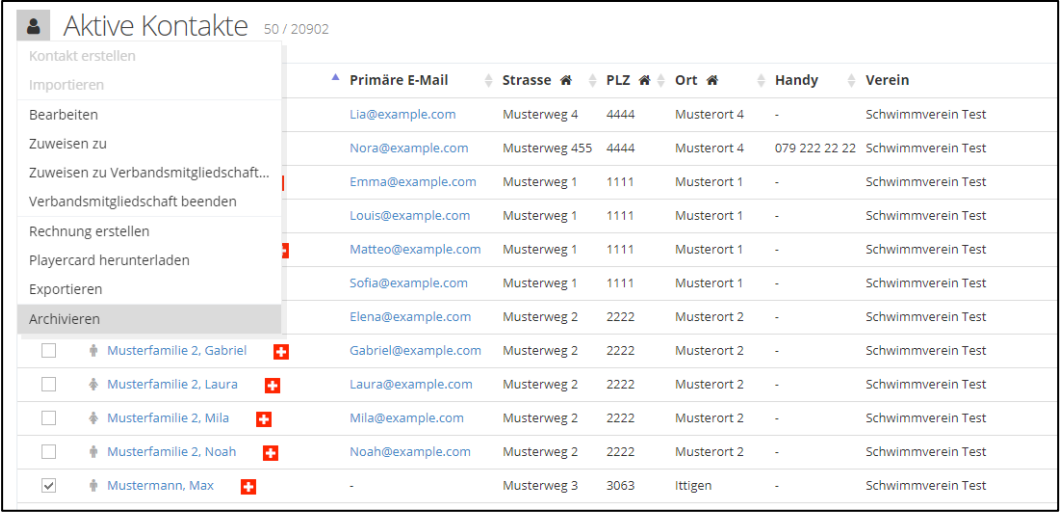

3. Die archivierten Kontakte finden Sie unter Kontakte -> Archivierte Kontakte

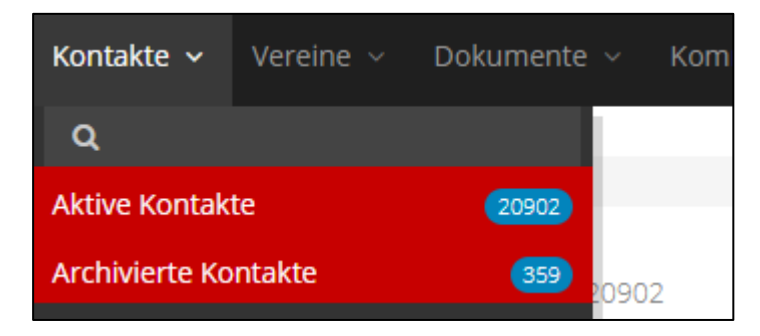

4. Die archivierten Kontakte, können nun gelöscht werden.

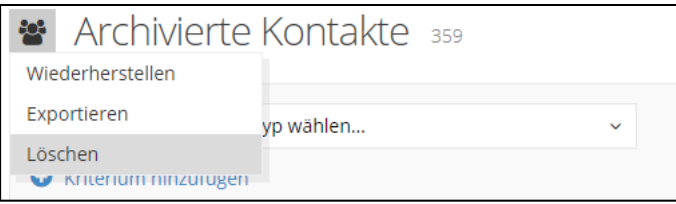

SUPPLIERS

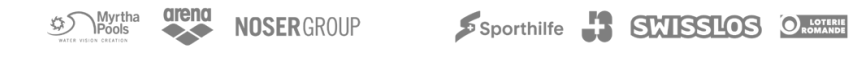

## <span id="page-6-0"></span>VERBANDSMITGLIEDSCHAFT BEENDEN

Falls Sie gewisse Kontakte gerne bei Ihnen noch im Fairgate behalten möchten, jedoch diese keine Lizenzen oder weitere Funktionen bei Swiss Aquatics mehr benötigen, können Sie den Kontakten einfach die Verbandsmitgliedschaft entziehen. Dies können Sie unter den aktiven Kontakten erledigen.

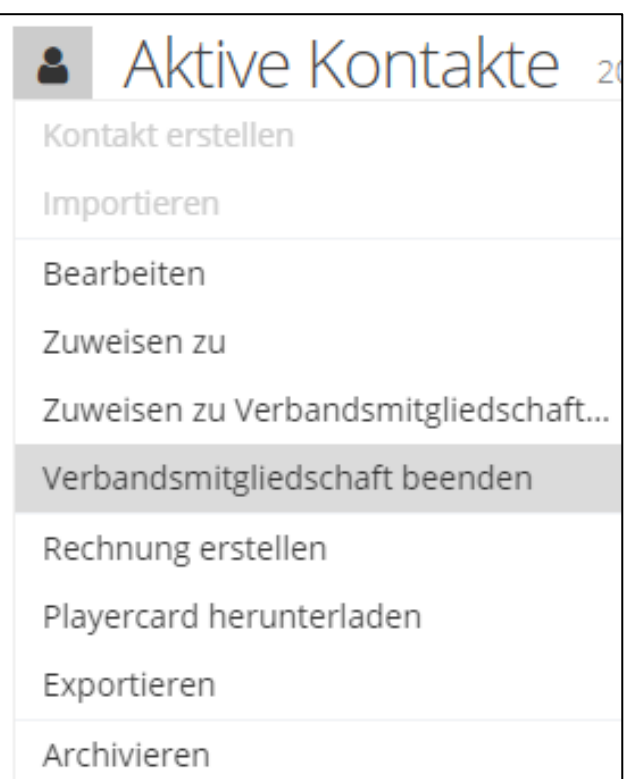

SUPPLIERS

PARTNERS

Myrtha \$5

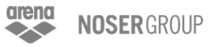

fairgate **VERWALTUNG**  $\overline{\phantom{a}}$ 

 $\sum$  Verbandsmitgliedschafte  $\equiv$ 

 $\mathsf{\sim}$  Favoriten

 $\mathbf{r}$  $\sum$  Rollen

Aktive Kontakte

Rollen Verband

> Lizenz - Verwaltung

> Lizenz - Beantragen

> Auszeichnung Verband

> Richterausbildung

> Lizenz - History

Kontakte

 $\blacktriangle$ 

 $\equiv$  SV

**O** Krite

Suche

 $\Box$ 

 $\Box$ 

Ξ

 $\equiv$ 

 $\equiv$ 

 $\equiv$ 

 $=$ 

 $=$ 

 $=$ 

Ξ

## <span id="page-7-0"></span>ERSTELLUNG VON GEFILTERTEN LISTEN

Gezeigt anhand des Beispiels zur Überprüfung der Gültigkeit von Brevets:

Zur Überprüfung der Gültigkeit von Brevets Ihrer Mitglieder können Sie ganz einfach eine Liste erstellen:

- 1. Alle Brevets sind im Fairgate bei den «Aktiven Kontakten», links unter «Rollen Verband», «Richterausbildung» zu finden.
- 2. Klicken Sie nun auf das gewünschte Brevets, für welches Sie eine Liste Ihrer Mitglieder erstellen wollen.
	- a. Hier beispielsweise «SW Richter Pool»
- 3. Um eine Liste zu erstellen mit Kontakten, welche ein gültiges Brevet besitzen müssen Sie diese herausfiltern. Sie finden das Symbol für den Filter  $\blacktriangledown$  oben rechts. Wenn Sie daraufklicken, erscheint die Zeile «Kriterium: Rollen Verband»
- 4. Mit der Funktion «Kriterium hinzufügen", können Sie weiter Zeilen hinzufügen und entscheiden, nach welchen Kriterien Ihre Kontakte gefiltert werden:
	- a. WICHTIG: Es spielt eine Rolle, ob «und» oder «oder» gewählt wird.
	- b. Bei «und» erscheinen nur Kontakte, welche beide Kriterien erfüllen
	- c. Bei «oder» erscheinen Kontakte, welche entweder das eine Kriterium oder das andere erfüllen
	- d. Hier werden beispielsweise alle gefiltert, welche ein Richter Pool Brevet besitzen, mit «Gültig bis 31.12.2024» «oder» «Gültig bis 31.12.2025»

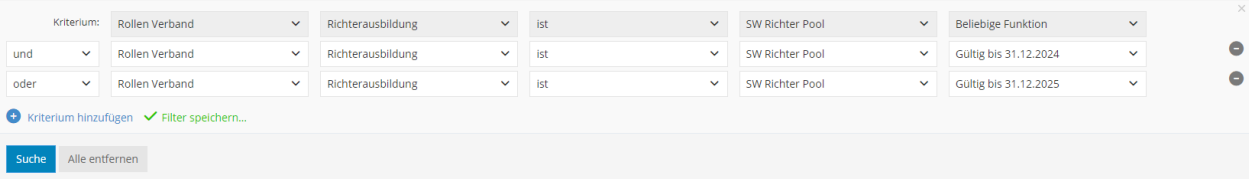

- 5. Die Liste auf Fairgate können Sie dann als Excel-Tabelle speichern, indem Sie zweimal auf «Exportieren» klicken
- 6. Die Daten sollten nun unter den Downloads im Excel-Format vorzufinden sein
- → Dieses Vorgehen kann generell auf die Erstellung von gefilterten Listen übertragen werden

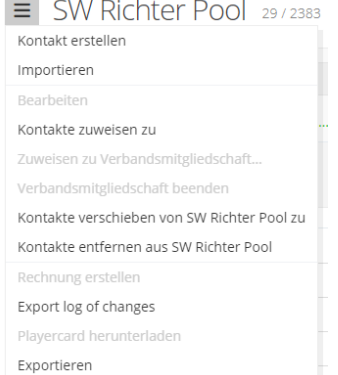

SUPPLIERS

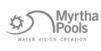

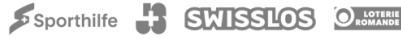